## **Обработка изображений**

#### **Рассматриваемые темы**

- Обработки изображений различными методами
- Обработка изображений в QNET Mechatronic Systems

#### **Предварительные условия**

- QNET Mechatronic Systems настроены в соответствии с кратким руководством по началу работы.
- Выполнена лабораторная работа "Пороговая обработка изображения"
- Выполнена лабораторная работа "Сопоставление с шаблоном"
- Выполнена лабораторная работа "Обнаружение пятен"

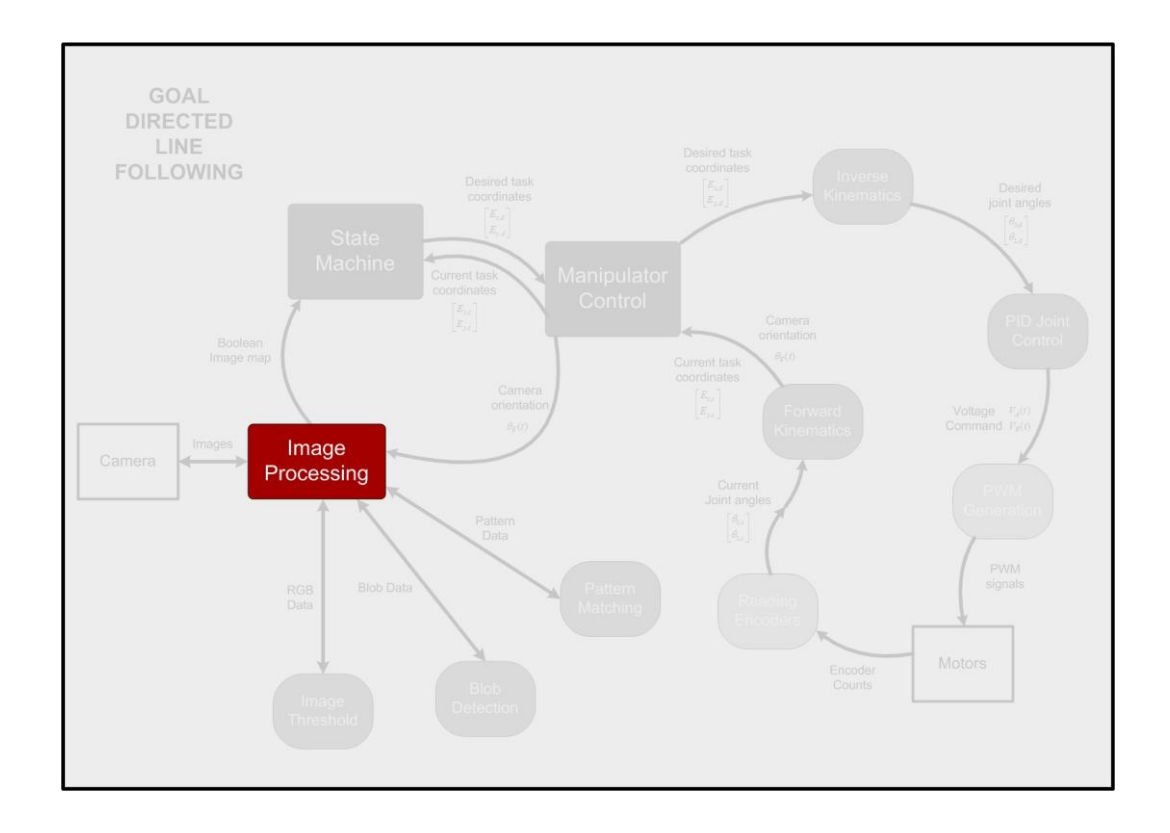

# 1 Сведения из теории

### Алгоритмы обработки изображения

Обработка изображений использует ряд математических операций и алгоритмов для извлечения информации из изображения. Обычно исходные данные - это двумерное изображение, а выходные зависят от используемого алгоритма. Как правило, процесс начинается с пороговой обработки изображения для категоризации информации на основании того, что требуется. Например, бинаризация изображения может использоваться для группировки всей информации о дорогах в виде белых пикселей, а всей прочей информации - в виде черных, как показано на рисунках 1.1a и 1.1b. Вместе с такими алгоритмами, как сопоставление с шаблоном и анализ пятен (blob-analysis) пользователь может идентифицировать определенные частицы из кластера дорожной информации, например, светофоры, ветви (рисунок 1.1с), перекрестки, конкретные объекты (рисунок 1.1d) и пр.

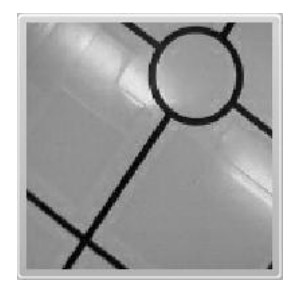

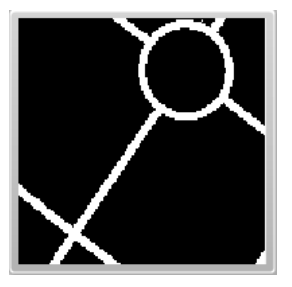

(а) Исходное изображение

(b) Изображение после пороговой обработки

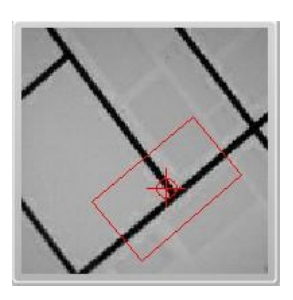

(с) Шаблон «Ветвь»

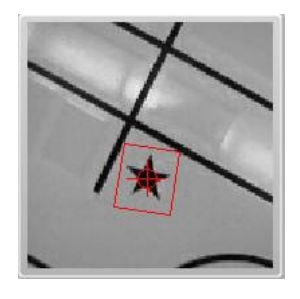

(d) Шаблон «Звезда»

 $\overline{2}$ 

Рисунок 1.1: Инструменты обработки изображений, используемые для извлечения информации из изображений

<span id="page-1-0"></span>Для получения дополнительной информации обратитесь к лабораторным работам "Пороговая обработка изображения". "Сопоставление с Шаблоном" и "Обнаружение пятен".

#### 1.2 Цветные и полутоновые изображения

Изображения представляются двумерными массивами или функцией 2 переменных,  $f(x, y)$ , где  $x \le y$ обозначают строку и столбец пикселя. В каждом месте функция выводит одно или несколько двоичных чисел. Когда используется одно двоичное число, изображение считается полутоновым Например, при использовании 8-битного двоичного числа можно получить 256 значений между черным (0) и белым (255). Если же каждый пиксель характеризуется тремя двоичными числами, они могут использоваться для представления цветного изображения. Самый распространенный формат -RGB, в котором числа представляют диапазон цветов для красного, зеленого и синего. Использование трех 8-разрядных чисел для RGB позволяет различать 256<sup>3</sup> или 16777216 цветов, как показано на рисунке 1.2.

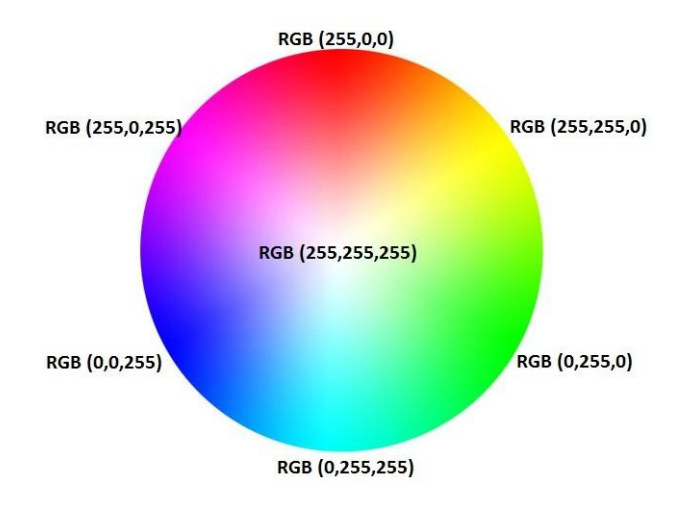

Рисунок 1.2: Значения RGB

## <span id="page-2-0"></span>**2 Задача обработки изображения**

В этой лабораторной работе манипулятор QNET Mechatronic Systems (*car* - автомобиль) передвигается по прямоугольной траектории, показанной на [рисунке 2.1.](#page-2-1) На этой траектории он встретит 3 светофора, а также символ "+"(*hospital* - больницу). Необходима следующая функциональность:

- Автомобиль все время движется по траектории с нормальной скоростью.
- Автомобиль должен остановиться на красный сигнал светофора и ехать дальше на зеленый, но может проехать на желтый.
- Автомобиль должен замедлить скорость рядом с больницей.

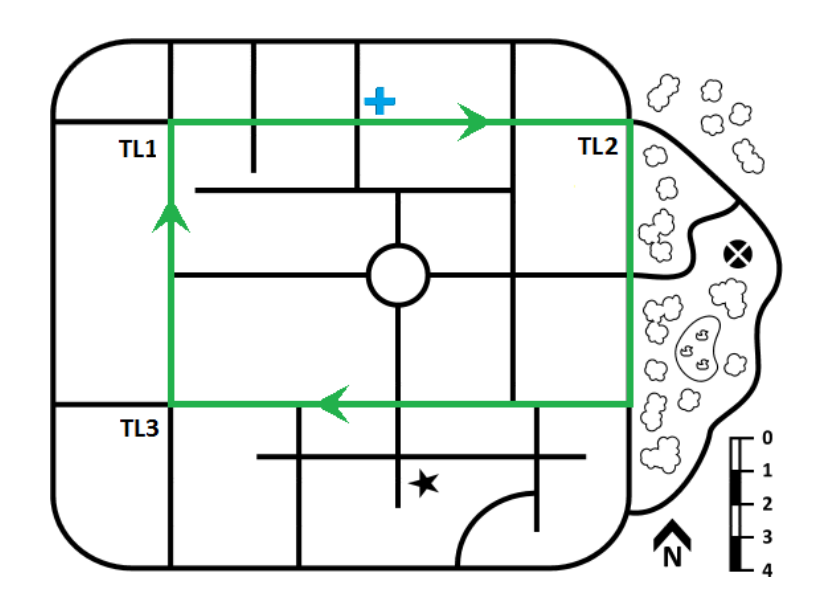

Рисунок 2.1: Прямоугольная траектория на плате QNET Mechatronic Systems

<span id="page-2-1"></span>Цикл обработки изображений должен предоставить конечному автомату информацию о том, обнаружены ли красный сигнал светофора или знак "+". Конечный автомат и цикл управления манипулятором уже готовы и обрабатывают задержку движения, когда требуется останов или замедление. Для получения дополнительной информации обратитесь к лабораторным работам "Конечные автоматы" и "Управление манипулятором".

### **2.1 Шаг 1: Определение красного сигнала светофора**

Первый шаг включает определение красного сигнала светофора на изображении при помощи пороговой обработки по цвету и анализа пятен. Обратите внимание, что хотя анализ пятен обнаружит красный сигнал, автомобиль должен остановиться, только если находится перед светофором на траектории.

**Примечание:** Для выполнения этой работы убедитесь, что плата QNET Mechatronic Systems хорошо освещена. При плохом освещении датчики камеры QNET Mechatronic Systems автоматически понижают верхний порог обнаружения для улучшения чувствительности в темной среде. Однако это приводит к тому, что все *яркие* объекты, например, светодиоды, кажутся белыми. Это называется насыщением в области белого (*white saturation*).

- 1. Какие RGB-значения пикселей вы ожидаете увидеть для красного, желтого и красного светодиодов на изображении, полученном камерой платы QNET Mechatronic Systems?
- 2. Откройте проект Mechatronic Systems.lvproj, и в разделе Quanser ELVIS RIO | Subsystems, откройте Image Processing.vi. Установите Enable Motion? (Разрешить движение?) в положение OFF. Запустите VI. После заполнения линейки Calibration, переместите манипулятор вручную, пока красный светодиод светофора не окажется в центре изображения. Поместите курсор мыши над светящимся красным светодиодом на изображении, и обратите внимание на диапазон цветов пикселя в окне информации под исходным изображением (Source image). Повторите процесс со светящимися зеленым и желтым светодиодами. Какие значения вы должны задать в полях Red Range, Green Range и Blue Range для индивидуального определения цвета светодиодов? Убедитесь, что на изображении после пороговой обработки (Thresholded image) показывается соответствующий кластер частиц. Соответствуют ли эти значения вашим ожиданиям?

**Примечание:** Значения пикселей идут в следующем порядке: красный, зеленый, синий (RGB).

**Примечание:** Если ваши светодиоды все равно выглядят белыми, попробуйте использовать Pulse Generator.vi, разработанный в лабораторной работе "Широтно-импульсная модуляция", чтобы приглушить светодиоды. Это изменение можно вставить в цикл управления манипулятором.

- 3. Анализ пятен обнаруживает частицы в изображении, прошедшем пороговую обработку. С учетом требуемой функциональности, автомобиль должен остановиться только перед красным светом, и продолжать движение, если светодиод горит желтым или зеленым. Значит, для конечного автомата необходим сигнал, который принимает значение «Истина» при обнаружении красного цвета светодиода. Какие RGB-значения необходимо для этого использовать? Проверьте, что с установленным RGB-диапазоном обнаруживается только красный цвет светодиода, а остальные не обнаруживаются.
- 4. Подключите выход блока Not equal to 0? после блока Blob Analysis к терминалу Red Light?, как показано на [рисунке 2.2,](#page-3-0) и запустите VI, оставив переключатель Enable motion? в положении OFF.

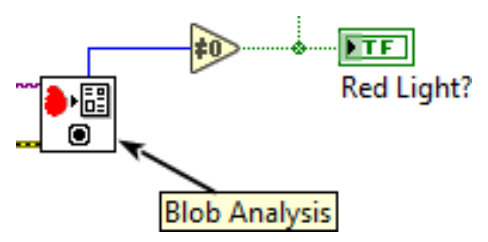

<span id="page-3-0"></span>Рисунок 2.2: Блок-диаграмма, определяющая, обнаружен ли красный сигнал светодиода

### **2. 2 Шаг 2: Обнаружение символа "+"**

На втором шаге необходимо обнаружить больницу (символ "+") в исходном изображении с помощью полутонового сравнения с порогом и сопоставления с шаблоном. Автомобиль должен замедлить движение рядом с больницей. Вспомните, что символ "+" находится в полутоновом формате. Сравнение полутонового маркера с цветным изображением не даст результатов.

В этом разделе используется другой тип сравнения с порогом. Вместо формата RGB применяется формат HLS (Тон, Насыщенность, Яркость). Преимущество этого формата в том, что значение яркости само по себе ссылается на полутоновую версию изображения. Изображение в формате RGB преобразуется в формат HLS, из которого извлекается значения яркости, как показано на [рисунке 2.3.](#page-4-0) Далее на полутоновом изображении возможно использовать алгоритмы сопоставления с шаблоном.

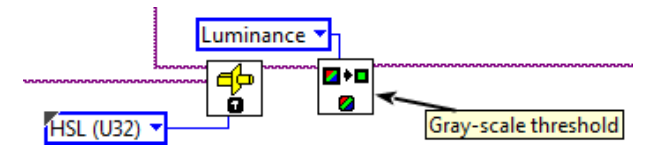

Рисунок 2.3: Блок-диаграмма с полутоновым сравнением с порогом

- <span id="page-4-0"></span>1. Запустите VI с переключателем Enable motion? в положении OFF. Перемещайте манипулятор, и если наблюдается неправильные результаты, объясните их. На основании знаний, полученных при выполнении лабораторной работы "Сопоставление с шаблоном", выберите настройки сопоставления с шаблоном (Pattern matching settings), позволяющие правильно обнаруживать объект.
- 2. Подключите выход блока Not equal to 0? после блока Pattern Matching к терминалу Hospital? , как показано на [рисунке 2.2,](#page-3-0) и запустите VI, поставив переключатель Enable motion? в положении ON. Обладает ли VI всей необходимой функциональностью?

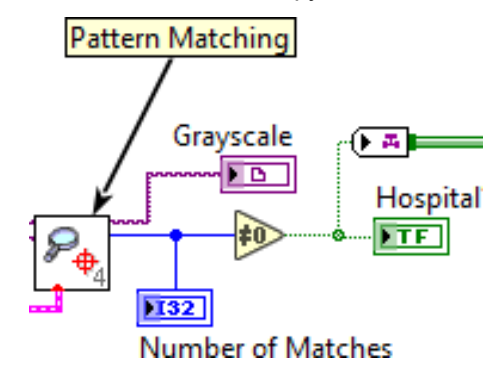

Рисунок 2.4: Блок-диаграмма, определяющая, обнаружен ли знак "+"

© 2016 Quanser Inc., Все права защищены.

Quanser Inc. 119 Spy Court Markham, Ontario L3R 5H6 Canada info@guanser.com Телефон: 1-905-940-3575 Факс: 1-905-940-3576

Отпечатано в Маркхем, Онтарио.

Для получения дополнительной информации о продукции, предлагаемой Quanser Inc., посетите, пожалуйста, веб-сайт: http://www.quanser.com

Этот документ и программное обеспечение, описанное в нем, предоставляются в соответствии с лицензионным соглашением. Ни программное обеспечение, ни этот документ не могут использоваться или копироваться способом, отличным от указанных в соответствии с условиями этого лицензионного соглашения. Quanser Inc. предоставляет следующие права: а) право воспроизводить работу, включать работу в один или несколько наборов и воспроизводить работу, включенную в наборы, b) создавать и воспроизводить усовершенствования при условии принятия разумных мер четко определить изменения, внесенные в оригинальную работу, с) распространять и публиковать работу, в том числе включенную в наборы и d) распространять и открыто выполнять усовершенствования. Вышеупомянутые права могут быть реализованы на всех носителях и в форматах, которые теперь известны или будут разработаны в будущем. Эти права предоставляются и ограничены следующим : а) вы не можете использовать какие-либо права, предоставленные вам в вышеуказанном виде, любым способом, который в первую очередь предназначен или ориентирован для коммерческой выгоды или частной денежной компенсации и b) вы должны сохранять в целостности все уведомления об авторских правах для Работы и ссылаться на Quanser Inc. Эти ограничения не могут быть изменены без предварительного письменного разрешения Quanser Inc.